# **Working with the Execution Editor**

Once you have modeled your business process on the diagram pane, you have to add the necessary execution parts to this process to bring it to life.

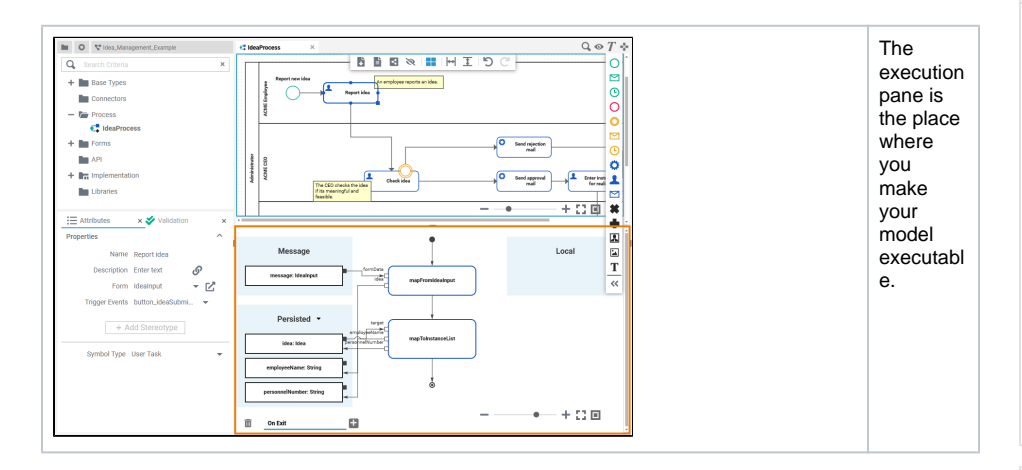

You need to perform two steps to implement executional parts to your model: ⋒

- 1. Provide all necessary data types and operations for the implementation of your process. These types and operations reside in the **Service** panel of the BPMN editor.
	- You can use the **Base Types** that are provided with the Designer. You can create other necessary types yourself in the **Implementation** section.
		- Refer to [Modeling Data Mapping](https://doc.scheer-pas.com/display/DESIGNER/Modeling+Data+Mapping) for further information.
	- $\bullet$ You can import a library that provides additional types and operations. Refer to [Designer Administration > Libraries](https://doc.scheer-pas.com/display/DESIGNER/Administrating+Libraries) for further information.
- 2. In the second step, select data types and operations from the **Service** panel, and add them to your process at the right places. • How this is done will be explained in this chapter.
	-

## Customizing the Execution Pane

<span id="page-0-0"></span>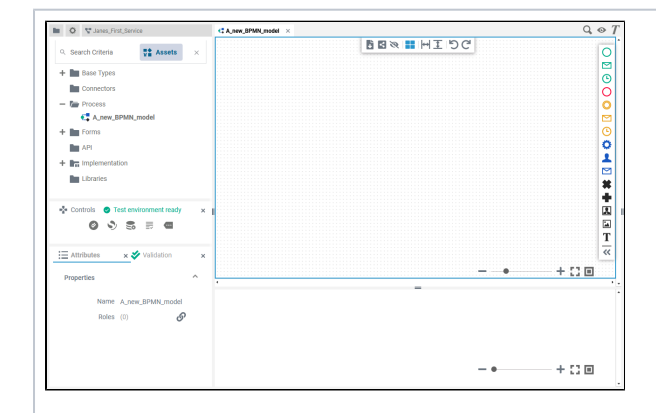

You have several options to adjust the diagram pane. When you open the pane for the first time, the default view is displayed:

#### **On this Page:**

- [Customizing the Execution](#page-0-0)  [Pane](#page-0-0)
- Modeling on the Execution [Pane](#page-3-0)
	- $\circ$ [Adding an](#page-4-0)
	- [Execution Model](#page-4-0)
	- [Adding Content to](#page-7-0)  [an Execution](#page-7-0) 
		- [Model](#page-7-0)
- The Context Menus of the [Execution Editor](#page-11-0) [Elements Context](#page-11-1) 
	- [Menu](#page-11-1)
		- <sup>o</sup> Execution Pane
		- [Context Menu](#page-12-0)
- [Shortcuts](#page-13-0)

#### **Related Pages:** • [Modeling Execution](https://doc.scheer-pas.com/display/DESIGNER/Modeling+Execution) <sup>o</sup> Changing the [Attributes of](https://doc.scheer-pas.com/display/DESIGNER/Changing+the+Attributes+of+Execution+Elements)  [Execution](https://doc.scheer-pas.com/display/DESIGNER/Changing+the+Attributes+of+Execution+Elements)  [Elements](https://doc.scheer-pas.com/display/DESIGNER/Changing+the+Attributes+of+Execution+Elements) [Adding Variables](https://doc.scheer-pas.com/display/DESIGNER/Adding+Variables)

- o [Persisting Data](https://doc.scheer-pas.com/display/DESIGNER/Persisting+Data)
- $\circ$ [Adding Operation](https://doc.scheer-pas.com/display/DESIGNER/Adding+Operation+Calls)
- [Calls](https://doc.scheer-pas.com/display/DESIGNER/Adding+Operation+Calls)
- $\circ$ [Adding](https://doc.scheer-pas.com/display/DESIGNER/Adding+Parameters+in+the+Execution+Editor)  [Parameters in the](https://doc.scheer-pas.com/display/DESIGNER/Adding+Parameters+in+the+Execution+Editor)
- [Execution Editor](https://doc.scheer-pas.com/display/DESIGNER/Adding+Parameters+in+the+Execution+Editor)
- [Using Action Script](https://doc.scheer-pas.com/display/DESIGNER/Using+Action+Script)
- $\circ$ [Validating and](https://doc.scheer-pas.com/display/DESIGNER/Validating+and+Testing+a+Service)
- [Testing a Service](https://doc.scheer-pas.com/display/DESIGNER/Validating+and+Testing+a+Service) [Customizing Editors and](https://doc.scheer-pas.com/display/DESIGNER/Customizing+Editors+and+Panels)
- [Panels](https://doc.scheer-pas.com/display/DESIGNER/Customizing+Editors+and+Panels)

**agram Pane** is display ed in the centre at the top (refer to chapter [Modeli](https://doc.scheer-pas.com/display/DESIGNER/Modeling+BPMN) [ng](https://doc.scheer-pas.com/display/DESIGNER/Modeling+BPMN)  [BPMN](https://doc.scheer-pas.com/display/DESIGNER/Modeling+BPMN) for further informa tion) The **Ex ecutio n Pane** is display ed below the diagra m pane (refer to chapter [Modeli](https://doc.scheer-pas.com/display/DESIGNER/Modeling+Execution) [ng](https://doc.scheer-pas.com/display/DESIGNER/Modeling+Execution)  **[Executi](https://doc.scheer-pas.com/display/DESIGNER/Modeling+Execution)** [on](https://doc.scheer-pas.com/display/DESIGNER/Modeling+Execution) for further informa tion)

The **Di**

Four **D esigne r Panels** are shown in the left sidebar Th e **Se rvi ce** Pa nel Th e **C on tr ol s**  Pa nel  $\circ$  Th e **At tri bu tes** Pa nel Th e **Va lid ati on** Pa nel

0

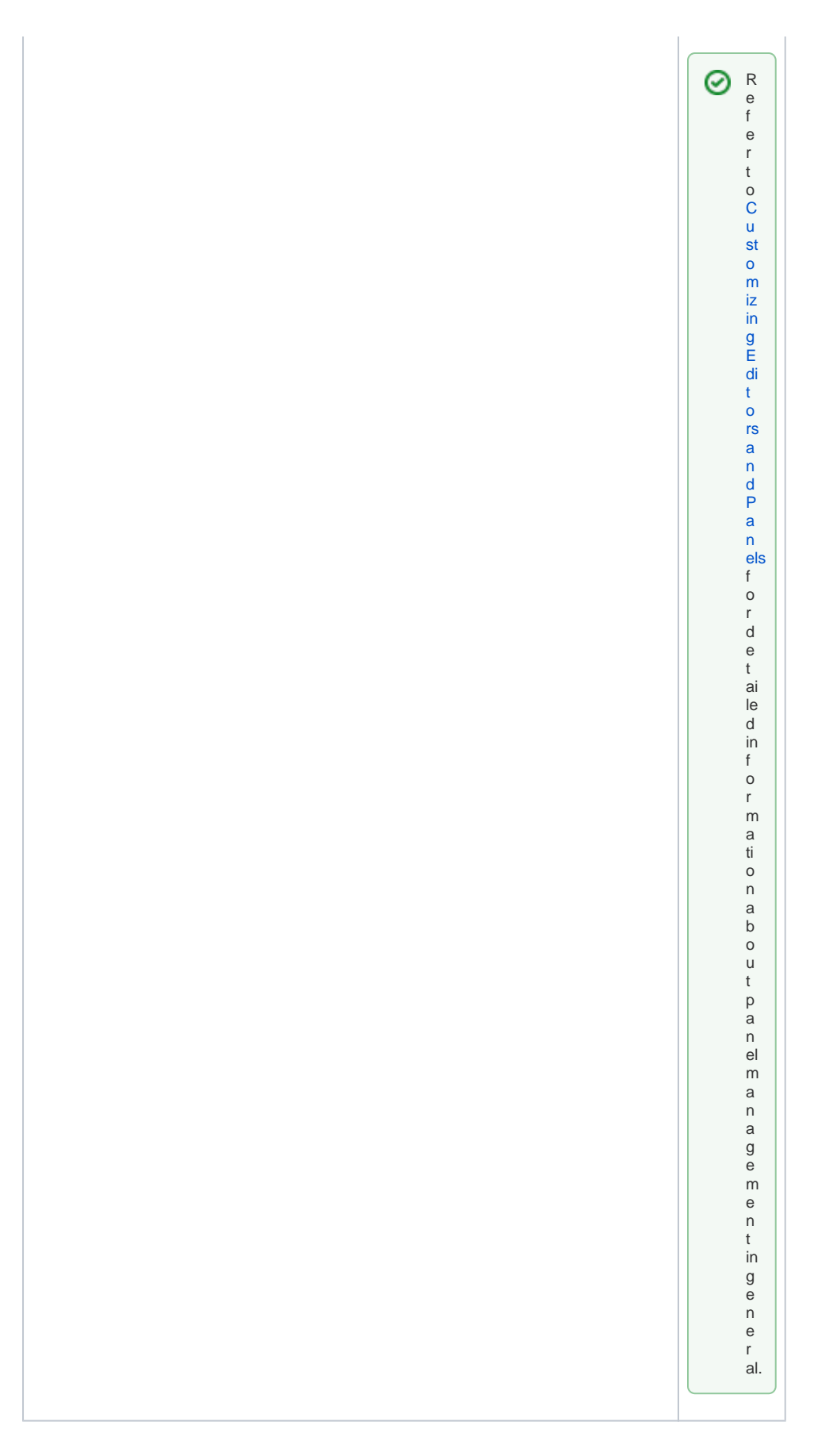

# <span id="page-3-0"></span>Modeling on the Execution Pane

While modeling, some general functionalities help you to browse through your model, and to adjust your working location within the model. Refer to [Customizing Editors and Panels](https://doc.scheer-pas.com/display/DESIGNER/Customizing+Editors+and+Panels) for more details.

### Adding an Execution Model

<span id="page-4-0"></span>![](_page_4_Figure_2.jpeg)

![](_page_5_Picture_0.jpeg)

Depending on the BPMN element, the available execution model or models are shown. Select the one you want to add. Possible options: **On Event:** The model is execut ed when the event occurs. **On Exit:** The model is execut ed after comple tion of the task /event. **Decisi on:** The model is execut ed when the proces s reache d the gatewa y. **Get Data:** The model is execut ed when BPMN is waiting in a user task and returns the default values for the form.

![](_page_6_Picture_203.jpeg)

![](_page_7_Picture_210.jpeg)

## <span id="page-7-0"></span>Adding Content to an Execution Model

![](_page_8_Figure_0.jpeg)

![](_page_9_Picture_0.jpeg)

![](_page_10_Figure_0.jpeg)

Some execution models have already some parameters added.

![](_page_11_Figure_0.jpeg)

See [Modeling Execution](https://doc.scheer-pas.com/display/DESIGNER/Modeling+Execution#ModelingExecution-ContentsoftheExecutionModel) for an overview on the sections in the BPMN editor.

## <span id="page-11-0"></span>The Context Menus of the Execution Editor

Two different context menus support the user on the execution pane:

- [The Elements Context Menu](#page-11-2)
- [The Execution Pane Context Menu](#page-12-1)

### <span id="page-11-2"></span><span id="page-11-1"></span>Elements Context Menu

![](_page_12_Figure_0.jpeg)

<span id="page-12-1"></span><span id="page-12-0"></span>Execution Pane Context Menu

![](_page_13_Figure_0.jpeg)

## <span id="page-13-0"></span>**Shortcuts**

You can also use the following shortcuts on the execution pane. The operations are applied to the currently selected element. The following list of shortcurts can be searched. Enter your search term in the **Global Filter** field.

![](_page_13_Picture_148.jpeg)

![](_page_14_Picture_46.jpeg)